## State of Missouri COVID-19 Testing provided at Affinia Healthcare by Mako Medical.

Registration required. For Registration and Test Results Instructions follow the steps shown below.

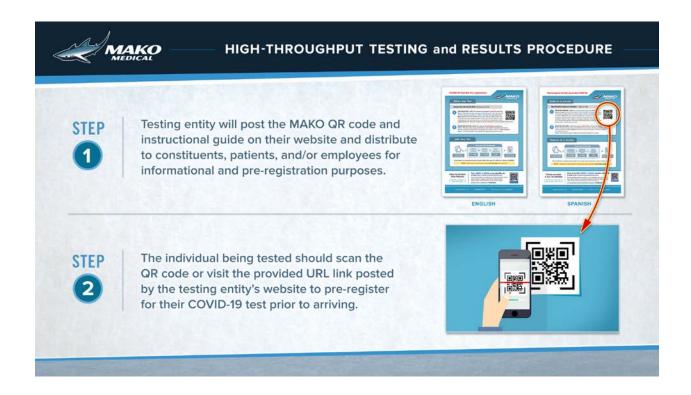

1) Please go to <a href="https://www.makomedical.com/">https://www.makomedical.com/</a> to begin the registration process. You will see the following page:

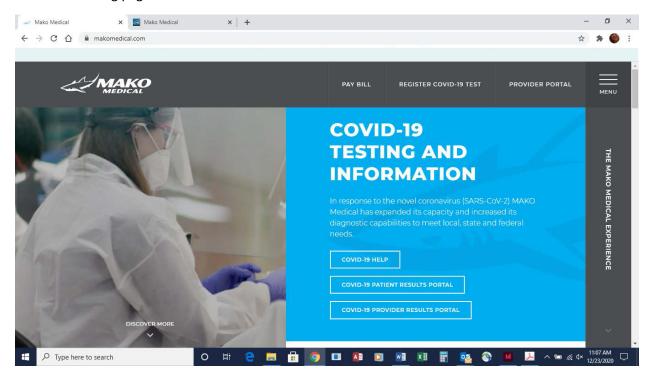

2) Click on "Register COVID-19 Test" at the top of the website to open the pre-registration page. The Select State page shown below will open. Choose MO, and the next page will open, where you will select the Affinia Healthcare location. Please follow the steps shown below.

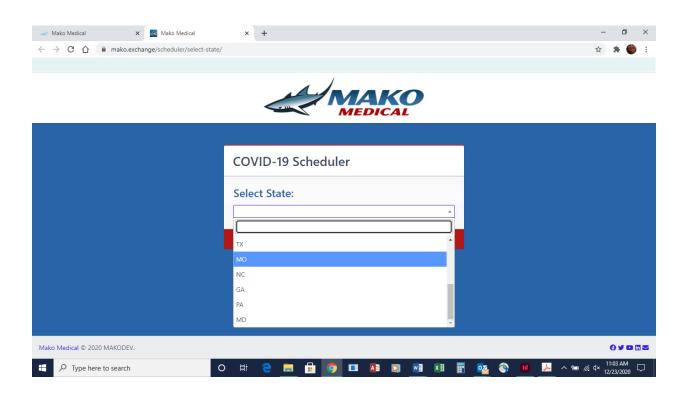

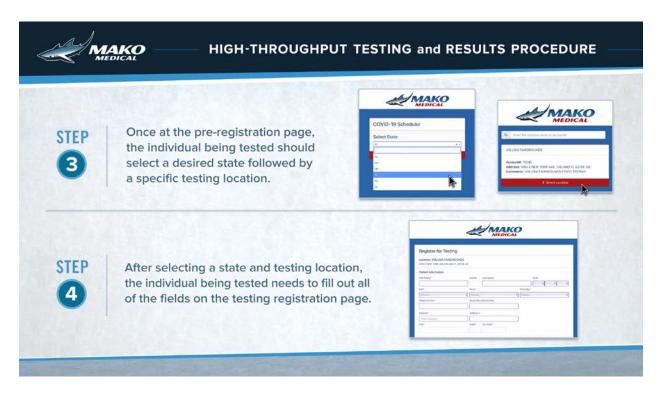

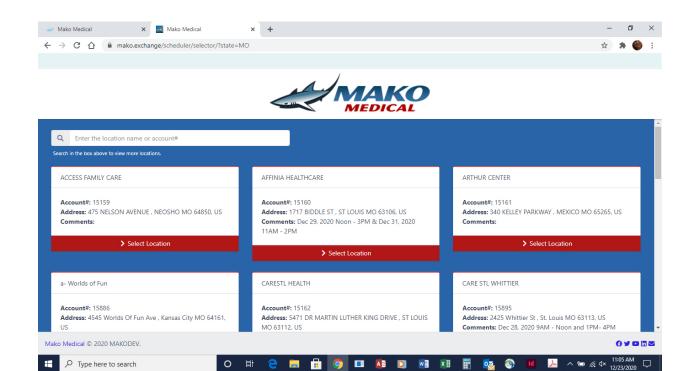

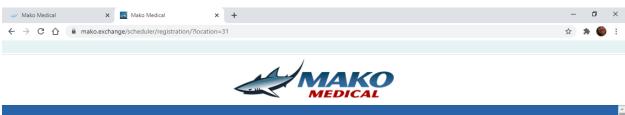

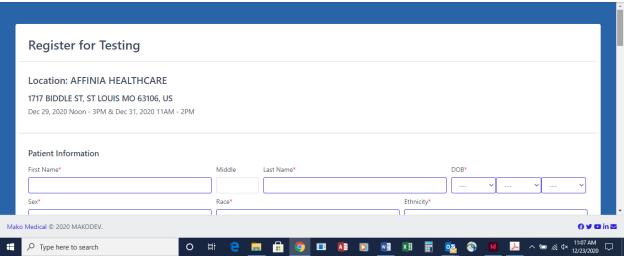

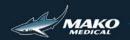

## HIGH-THROUGHPUT TESTING and RESULTS PROCEDURE

STEP

5

Once the registration page has been completed and the individual being tested has pressed "Submit", the individual will be taken to a page with a unique booking ID as well as a unique QR Code that stores all of their entered registration information.

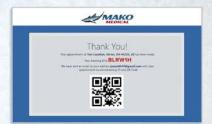

STEP

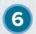

Additionally, the individual who registered will receive an email entitled, "COVID-19 Testing Appointment Confirmation, Booking ID: ABCD1E." This email will provide the appointment location, booking ID, QR Code, instructions for how to review results, their entered name, and date of birth.

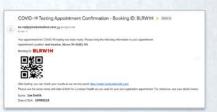

# MAKO

#### HIGH-THROUGHPUT TESTING and RESULTS PROCEDURE

STEP

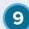

Prior to collecting the specimen, using the test administrator's phone or scanner, the test administrator will link the individual being testing/registrant's QR Code to the pre-printed label's QR Code.

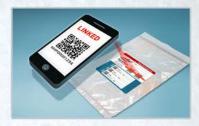

STEP

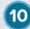

The test administrator will place a QR code label from the collection kit onto the transport tube.

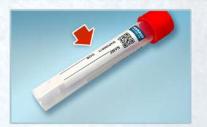

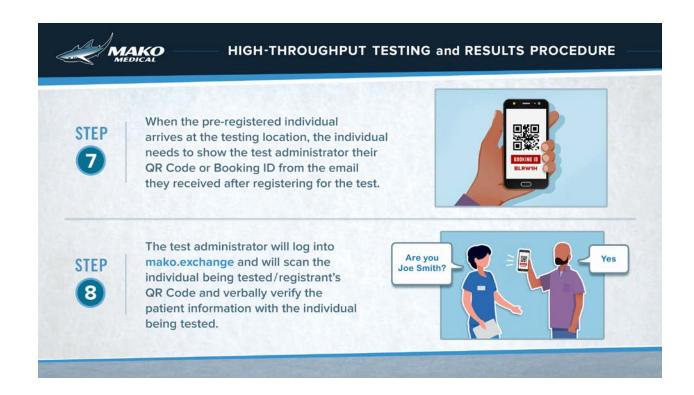

# **TEST RESULTS**

To check your results go to: https://mako.luminatehealth.com/.

You will see the page shown below. Please sign up or log-in as needed for your test results.

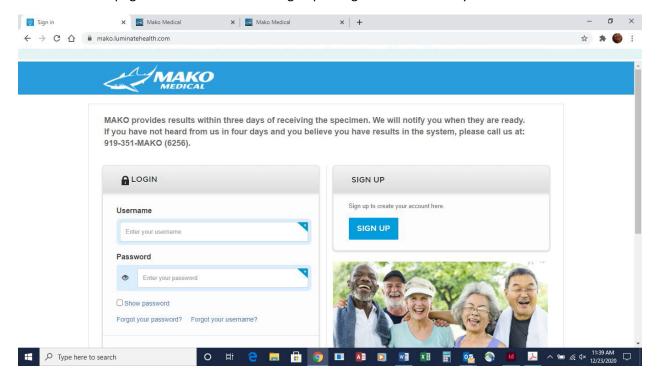